## **Anleitung zur Kurseinschreibung my.unifr.ch Religionswissenschaft**

1. Besuchen Sie die Website my.unifr.ch und loggen Sie sich unter Verwendung Ihres Benutzernamens und Passwortes (identisch mit Ihrem Email-Konto der Uni Fribourg) ein.

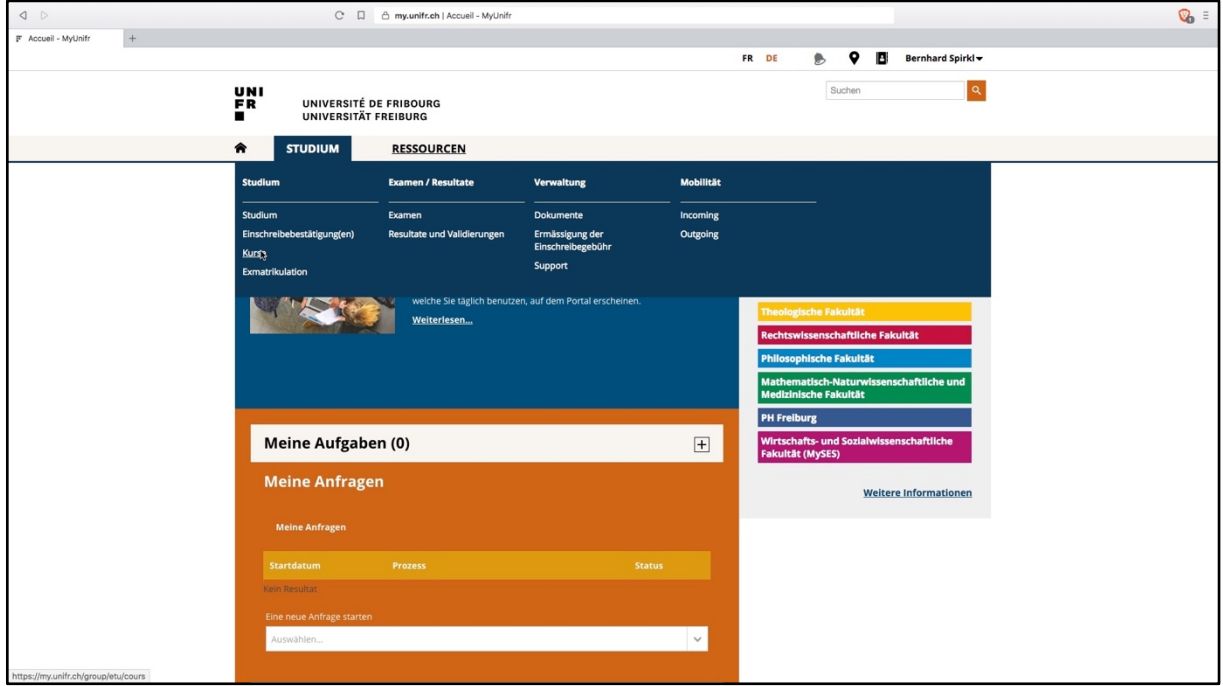

2. Wählen Sie im Hauptmenu unter  $\rightarrow$  STUDIUM den Unterpunkt  $\rightarrow$  Kurse:

3. Wählen Sie im Auswahlraster das gewünschte (d. h. aktuelle) Semester, um die aktuellen Kursangebote einsehen zu können. Wählen Sie unter dem Menupunkt «Studiengänge» Ihren Studienprogramm für Religionswissenschaft.

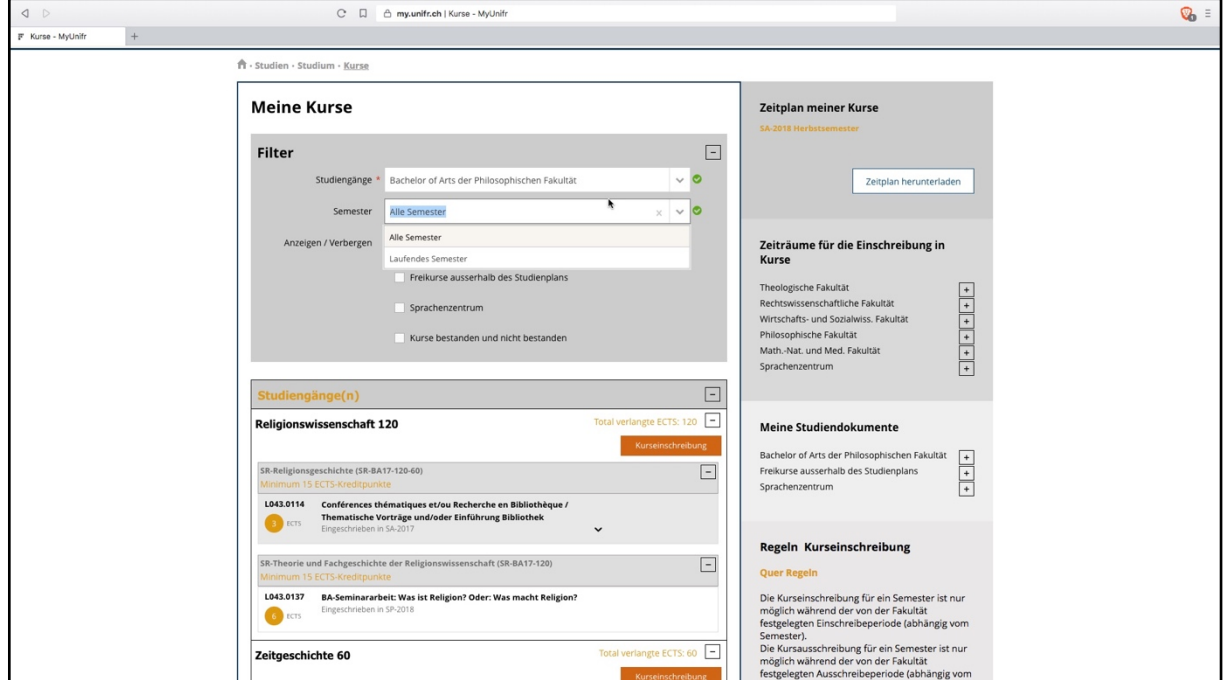

4. Wählen Sie im Untermenu der Studienstruktur das gewünschte Modul, in dem Sie noch Kurse absolvieren müssen. Beachten Sie bei der Wahl der Module unbedingt, dass Sie das Modul passend zu Ihrem Studienprogramm wählen. Bsp. Sie haben das Studium nach der Studienreform 2017 aufgenommen, d. h. Sie benötigen Kurse aus den Modulen, die mit SR (Science de Religion) – BA (Bachelor) – 17 (Studienreform 2017) beginnen.

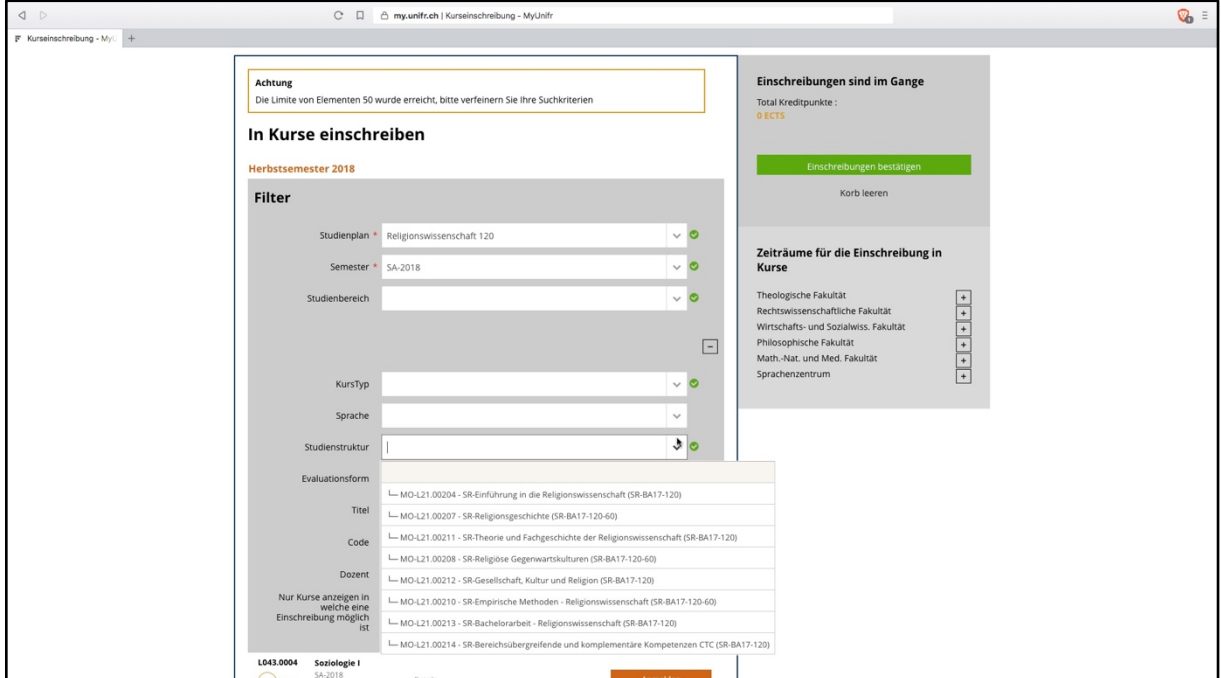

5. Nun werden Ihnen alle möglichen, in diesem Semester belegbaren Kurse im gewählten Modul angezeigt (hier als Beispiel das Einführungsmodul):

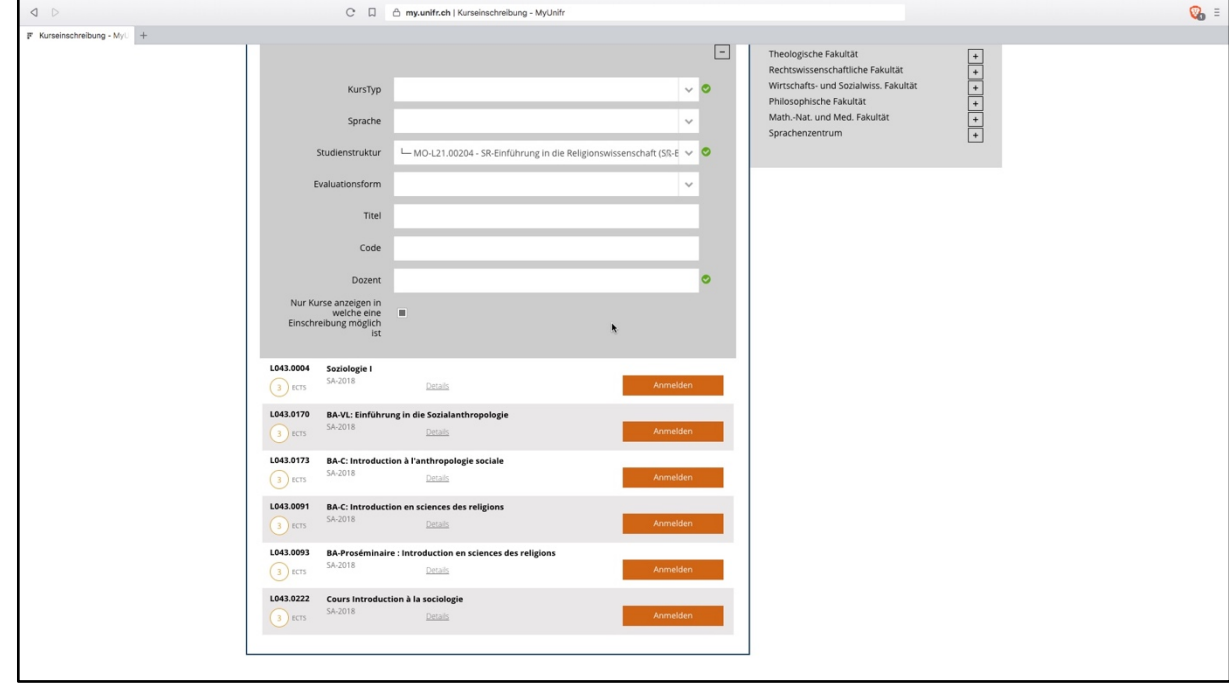

6. Entscheiden Sie sich für einen Kurs und klicken Sie auf «Anmelden» (hier im Beispiel: Kurs Soziologie I). Der Kurs wird dann in Ihrem «Warenkorb» vorgemerkt und Sie können weitere Kurse auswählen und anmelden, bis Sie Ihr Semester fertig geplant haben.

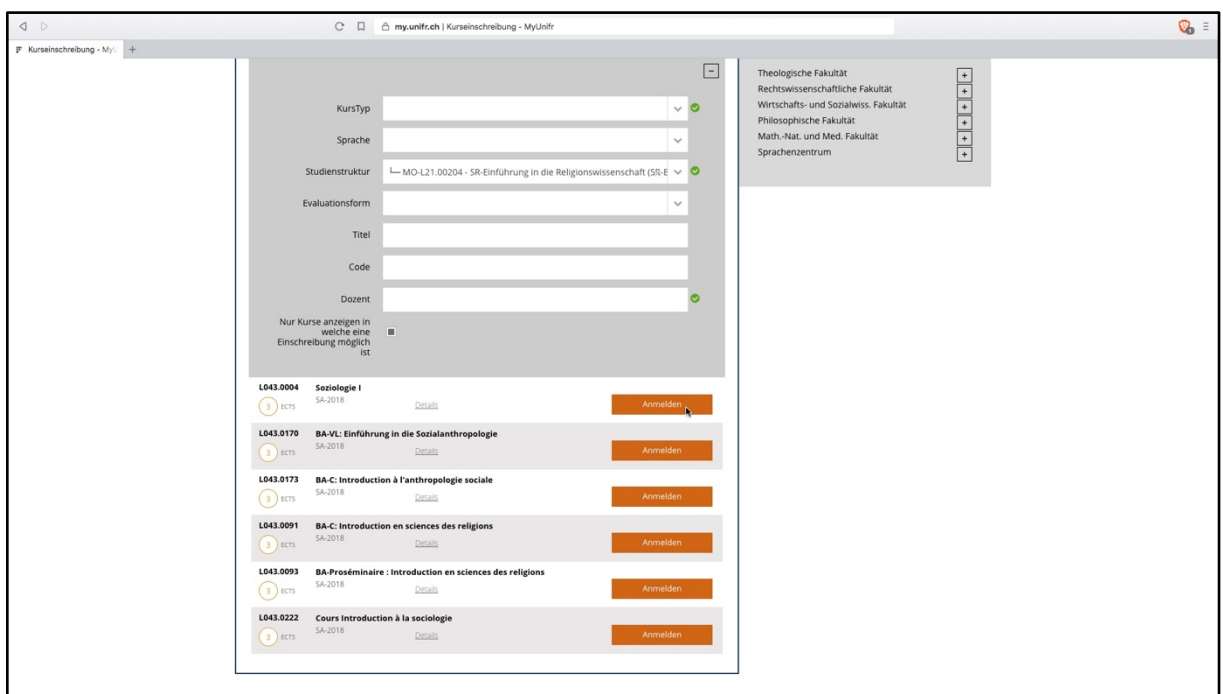

7. Damit Ihre Kurseinschreibung auch tatsächlich erfolgt, müssen Sie Ihren Warenkorb abschliessend bestätigen (grüner Button, oben rechts)  $\rightarrow$  «Einschreibungen bestätigen». (Hier im Beispiel wurden zwei Kurse aus dem Angebot der Religionswissenschaft ausgewählt und dem «Warenkorb» hinzugefügt.)

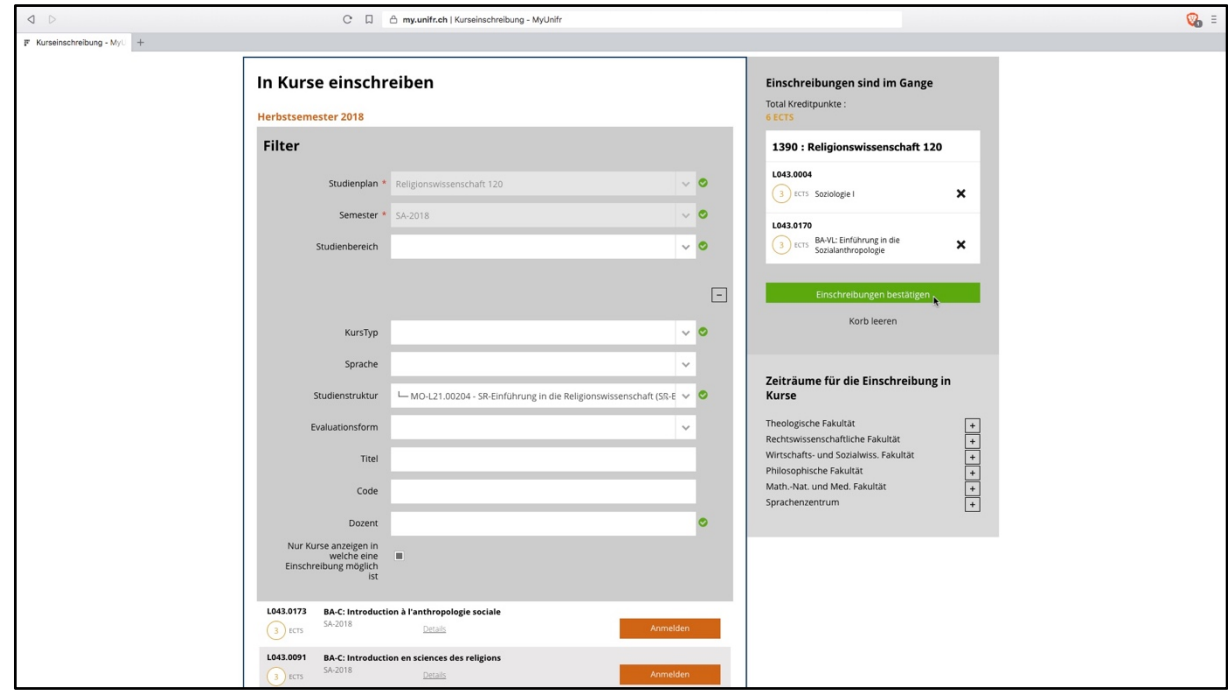

8. Die Kurse wurden nun Ihrem Konto hinzugefügt. Abschliessend können Sie sich die Zeitpläne für Ihre Kurse herunterladen (oben rechts); diese lassen sich direkt in Ihrer Kalender-Applikation öffnen und speichern.

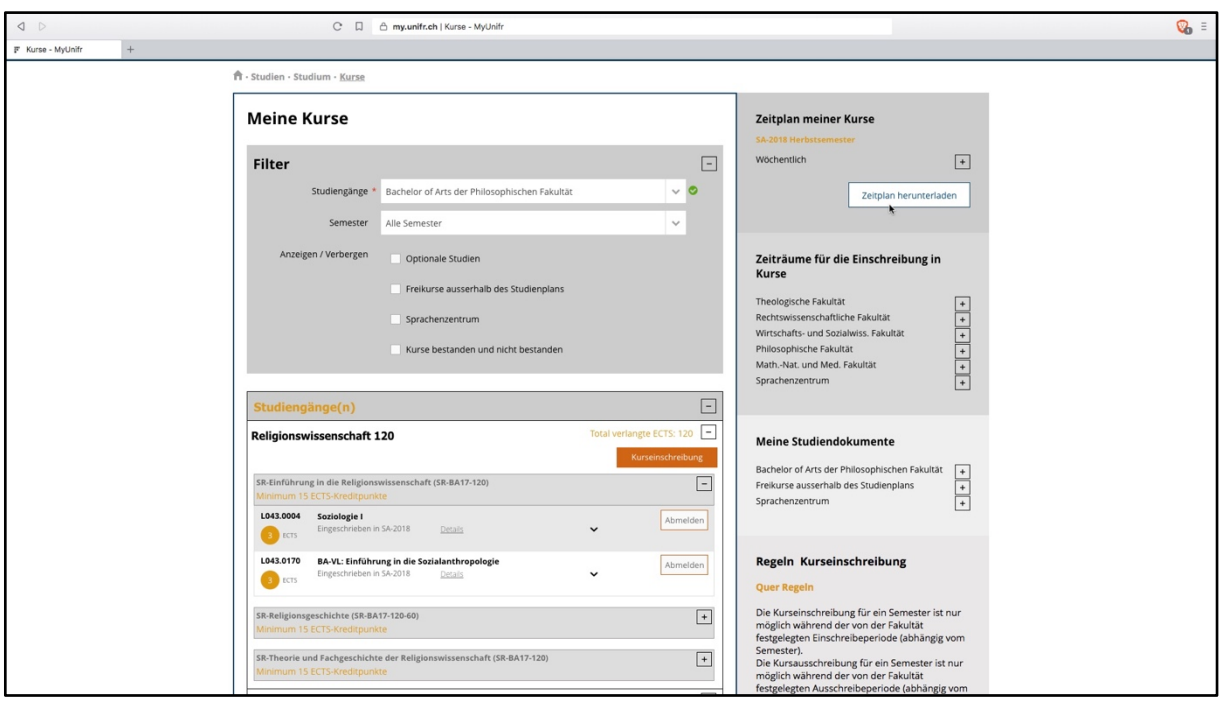

9. Um sich in den entsprechenden Kursen auch zum Examen anzumelden, wählen Sie im Hauptmenu den Unterpunkt  $\rightarrow$  EXAMEN, wählen Ihr Studienprogramm und klicken bei den gewünschten Kursen (in die Sie sich zuvor eingeschrieben haben) auf  $\rightarrow$  Examen anmelden. Auch hier müssen Sie wiederum den «Warenkorb» bestätigen, bevor die Einschreibung wirksam wird.

Beachten Sie, dass Sie sich in der Religionswissenschaft für alle Kurse, die Sie validiert bekommen möchten (auch schriftliche Arbeiten) für ein «Examen anmelden» müssen, um den Kurs validiert zu bekommen (selbst dann, wenn keine eigentliche Prüfung stattfindet). Fragen Sie im Zweifelsfall die Dozierenden des Kurses, ob dies auch auf Ihre Kursauswahl zutrifft.